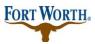

## **Paying Fees Online with Accela Citizen Access**

Standard Operation Procedure for Citizen

05/01/2023 Last Updated by: BN

https://aca-prod.accela.com/CFW/Login.aspx

How to Pay for Fees Online in Accela Citizen Access

**Step 1:** search the permit number in the search box

Step 2:create your application or search for the existing application that fees need to be paid on

Step 3: from record details, choose payments, in the drop down, choose fees

|                                                    | nt Fire G       | as Well Planni  | ing Licenses   | Street Use | more 🔻   |                                  |
|----------------------------------------------------|-----------------|-----------------|----------------|------------|----------|----------------------------------|
| Apply for Permit Se                                | earch Applicati | ons and Permits | Schedule an Ir | nspection  |          |                                  |
| Record<br>Residential New Bu<br>Record Status: Awa |                 |                 |                |            |          | Add to cart<br>Add to collection |
| Record Info 🔻                                      | P>yme<br>Fees   | nts Y           | Conditions 1   | Custom Co  | omponent |                                  |
| A notice was                                       |                 | )3/202          | 0.             |            |          |                                  |
| Condition: A<br>Total Condition                    |                 | t lotice        |                |            |          | View Condition                   |
| Total Condition                                    |                 | lotice          |                |            |          | View Condition                   |
| Total Condition                                    |                 | lotice          |                |            |          | View Condition                   |
|                                                    |                 | lotice          |                |            |          | View Condition                   |

The fees will be displayed.

Step 4: choose pay fees

| Fees                  |                |          |          |  |
|-----------------------|----------------|----------|----------|--|
|                       |                |          |          |  |
|                       |                |          |          |  |
| Outstanding:          |                |          |          |  |
| Date                  | Invoice Number | Amount   |          |  |
| 04/09/2020            | 1175604        | \$100.00 | Pay Fees |  |
| 04/09/2020            | 1175604        | \$100.00 |          |  |
| 04/09/2020            | 1175604        | \$100.00 |          |  |
| 04/09/2020            | 1175604        | \$25.00  |          |  |
| 04/09/2020            | 1175604        | \$76.86  |          |  |
| Total outstanding     | fees: \$401.86 |          |          |  |
| Paid:                 |                |          |          |  |
| Date                  | Invoice Number | Amount   |          |  |
| 02/20/2020            | 1175581        | \$660.00 |          |  |
| 02/20/2020            | 1175581        | \$869.51 |          |  |
| 02/20/2020            | 1175581        | \$25.00  |          |  |
| 02/20/2020            | 1175581        | \$25.00  |          |  |
| 02/20/2020            | 1175581        | \$5.00   |          |  |
| Total paid fees: \$1, | 584.51         |          |          |  |

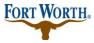

## Step 5: choose Check Out

| sted below are prelimi<br>stalled or repaired. Ent<br>oplication Fees | · ·                   |                   | -            |            |  | i k items |
|-----------------------------------------------------------------------|-----------------------|-------------------|--------------|------------|--|-----------|
| Fees                                                                  |                       |                   | Qty.         | Amount     |  |           |
| Building Trade Fee                                                    |                       |                   | 1            | \$100.00   |  |           |
| Mechanical Trade Fee                                                  |                       |                   | 1            | \$100.00   |  |           |
| Plumbing Trade Fee                                                    |                       |                   | 1            | \$100.00   |  |           |
| Application Fee                                                       |                       |                   | 1            | \$25.00    |  |           |
| Building Permit (U - All                                              | Other Uses)           |                   | 1            | \$76.86    |  |           |
| OTAL FEES: \$401.86<br>ote: This does not inclu                       | ude additional inspec | tion fees which m | nay be asses | sed later. |  |           |

**Step 6:**confirm by choosing Checkout, Edit Cart or Continue Shopping if you have other permits to add to your cart. For this tutorial we are going to Checkout.

| Cart                                                                                                    |                                                                                                    |                           |  |  |  |  |  |  |  |
|----------------------------------------------------------------------------------------------------|----------------------------------------------------------------------------------------------------|---------------------------|--|--|--|--|--|--|--|
| 1 Select item to pay                                                                                                    | 2 Payment<br>information                                                                                                    | 3 Receipt/Record issuance |  |  |  |  |  |  |  |
| Step 1: Select item to pay                                                                                                    |                                                                                                    |                           |  |  |  |  |  |  |  |
| Click on the arrow in front of a row to display later link.                                                                                                    | Click on the arrow in front of a row to display additional information. Items can be saved for a future checkout by clicking on the Save for later link. |                           |  |  |  |  |  |  |  |
| PAY NOW                                                                                                    |                                                                                                    |                           |  |  |  |  |  |  |  |
|                                                                                                    | Total due: \$401.86                                                                                                    |                           |  |  |  |  |  |  |  |
| Total amount to be paid: \$401.86<br>Note: This does not include additional inspection fees which may be assessed later.<br>Checkout » Edit Cart » Continue Shopping » |                                                                                                    |                           |  |  |  |  |  |  |  |

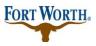

05/01/2023 Last Updated by: BN

From here you will now see two payment options.

Pay with Check: you will then enter your checking information and authorize the payment.

| <ul> <li>Processing M</li> </ul>                                                                              | ethod:                      |           |             |                    |  |
|----------------------------------------------------------------------------------------------------|-----------------------------|-----------|-------------|--------------------|--|
| Checking                                                                                                    |                             |           |             |                    |  |
| <ul> <li>Account Type</li> </ul>                                                                              |                             |           |             |                    |  |
| Personal 🗸                                                                                                    |                             |           |             |                    |  |
| Provide the                                                                                                   | e follov                    | ving:     |             |                    |  |
| • Driver's Licen                                                                                              |                             |           |             |                    |  |
| 12345678                                                                                                    |                             |           |             |                    |  |
| Routing Num                                                                                                   | ber: 🕐                      | * Chec    | k Number:   | *Account Number: 🕐 |  |
| 123456789                                                                                                    |                             | 1234      |             | 123456789123454    |  |
|                                                                                                    |                             |           | 1           | 335                |  |
| Page 10 Test                                                                                                  |                             | De        | s           |                    |  |
|                                                                                                    |                             |           | DOLLARS     | 8                  |  |
|                                                                                                    |                             |           |             |                    |  |
| 1 2 2 2 2 0 5 0 5 4                                                                                           | 1335-013                    | 50 54 2 3 | - 60m       |                    |  |
| Routing Number                                                                                                |                             |           | Account Nun | ]                  |  |
| Konting Manaper                                                                                               | CHECK IN                    | uniber    | Account Nun | liber              |  |
|                                                                                                    |                             |           | nation:     |                    |  |
| ✓ Auto-fill with                                                                                              | Older Ir<br>Misty Lee       |           | nation:     |                    |  |
| ✔ Auto-fill with                                                                                              |                             |           | nation:     |                    |  |
| Auto-fill with<br>Country:<br>United States                                                                   |                             |           | nation:     |                    |  |
| Auto-fill with<br>Country:<br>United States                                                                   |                             |           | nation:     |                    |  |
| Auto-fill with<br>Country:<br>United States                                                                   | Misty Lee                   |           | nation:     |                    |  |
| Auto-fill with<br>Country:<br>United States                                                                   | Misty Lee                   |           | nation:     |                    |  |
| Auto-fill with Country: United States Name: Street Addres 200 Texas St                                        | Misty Lee                   |           | * Zip:      |                    |  |
| Auto-fill with Country: United States Name: Street Addres 200 Texas St                                        | Misty Lee                   |           | •           |                    |  |
| Auto-fill with<br>Country:<br>United States<br>Name:<br>Street Address<br>200 Texas St<br>City:<br>FORT WORTH | Misty Lee<br>s:<br>• State: |           | • Zip:      |                    |  |
| Auto-fill with<br>Country:<br>United States<br>Name:<br>Street Address<br>200 Texas St<br>City:<br>FORT WORTH | Misty Lee<br>s:<br>• State: |           | • Zip:      |                    |  |
| Auto-fill with Country: United States Name: Street Address 200 Texas St City: FORT WORTH Phone: 817-392-0000  | Misty Lee<br>s:<br>• State: |           | • Zip:      |                    |  |
| Auto-fill with Country: United States Name: Street Address 200 Texas St City: FORT WORTH Phone: 817-392-0000  | Misty Lee<br>s:<br>• State: |           | • Zip:      |                    |  |
| Name:     Street Address 200 Texas St     City:     FORT WORTH     Phone:                                     | Misty Lee<br>s:<br>• State: |           | • Zip:      |                    |  |
| Auto-fill with Country: United States Name: Street Address 200 Texas St City: FORT WORTH Phone: 817-392-0000  | Misty Lee<br>s:<br>• State: |           | • Zip:      |                    |  |

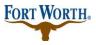

05/01/2023 Last Updated by: BN

Pay with Credit Card: you would enter credit card information here and then authorize the payment.

**NOTE:** The credit card maximum limit is \$25,000.

| Credit Card Inform       | nation:         |                   |
|--------------------------|-----------------|-------------------|
| *Card Type *: *Ca        | rd Number:      | *Security Code: 🕧 |
| Select 🔻                 |                 |                   |
| * Name on Card:          | * Exp. Date:    |                   |
|                          | 01 - 2020 -     |                   |
| Credit Card Holde        | r Information:  |                   |
| Auto-fill with Sonnie La | Force           |                   |
| Country:                 |                 |                   |
| United States            | •               |                   |
| * Street Address:        |                 |                   |
|                          |                 |                   |
| *City: *State            | : <b>*</b> Zip: |                   |
| Sele                     | ect▼            |                   |
| * Phone:                 |                 |                   |
|                          |                 |                   |
| E-mail:                  |                 |                   |
|                          |                 |                   |
|                          |                 |                   |
| Authorize »              |                 |                   |

Once you authorize your payment, you will then proceed to checkout.

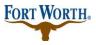

05/01/2023 Last Updated by: BN

Step 7: You will receive a copy of your receipt for payments processed by choosing Print/View Receipt.

| 1 Select item to pay         | 2 Payment<br>information | 3 Receipt/Record issuance    |              |              |
|------------------------------|--------------------------|------------------------------|--------------|--------------|
| Step 3 : Receipt/<br>Receipt | Record issuan            | ce                           |              |              |
| Your app                     |                          | successfully submitted.      |              |              |
| Please p                     | rint your record(s) ar   | nd retain a copy for your re | cords.       |              |
| Print/View Record            | Print/View Rec           | eipt Print/View Sum          | mary         |              |
| No Address                   |                          |                              |              |              |
|                              |                          | View Record                  | View Receipt | View Summary |